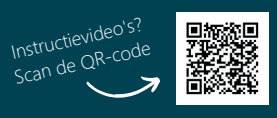

# POIGIPLEIN

# **BOEKENPLANK**

Op de boekenplank vind je alle boeken die je hebt geactiveerd.

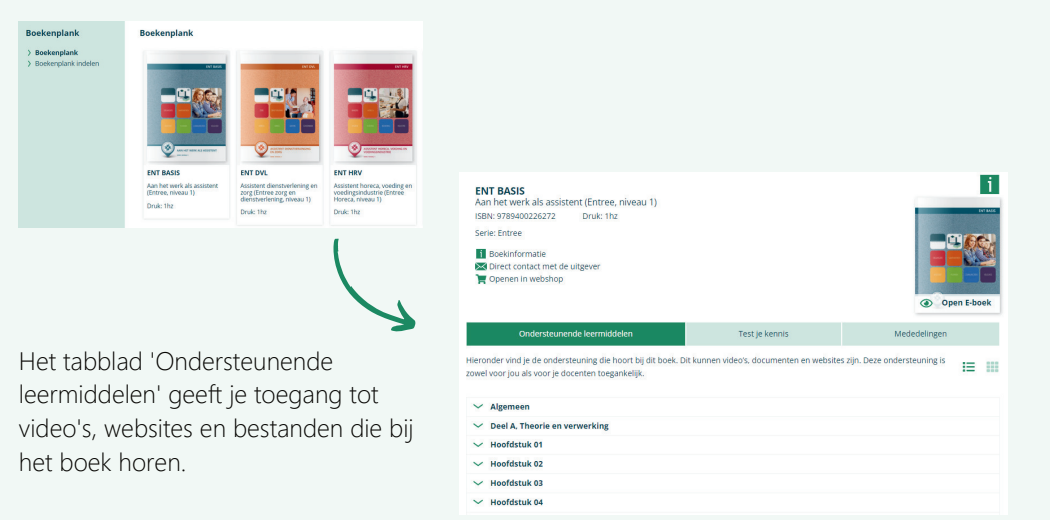

Digiplein is de online leeromgeving van de Uitgeversgroep. Met Digiplein kun je online aan de slag met je boek en heb je toegang tot een ruim aanbod van studievideo's.

Deze flyer helpt je wegwijs te worden binnen Digiplein. Heb je toch nog vragen? Neem dan contact op met onze helpdesk.

073 613 03 09 helpdesk@digiplein.com

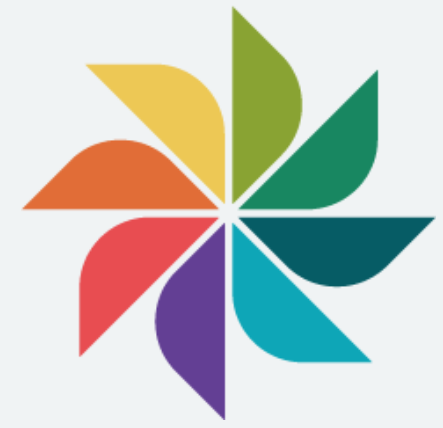

## **EDUTHEEK**

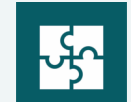

In de Edutheek vind je alle boeken en leerobjecten van de Uitgeversgroep. Je kunt het zien als een digitale bibliotheek, waaruit je zelf materiaal kunt halen en samenstellen.

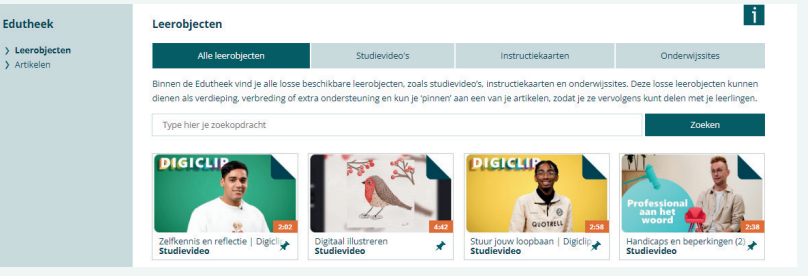

Losse video's en werkkaarten kun je koppelen aan je boek.

Deze vind je vervolgens terug bij je boek onder de tab 'ondersteunende leermiddelen'.

### **INLOGGEN EN REGISTREREN**

Ga naar www.uitgeversgroep.nl. Voordat je kunt inloggen op Digiplein, moet je je eerst registeren als leerling bij Digiplein voor scholen. Je registreert je door onderstaand formulier in te vullen.

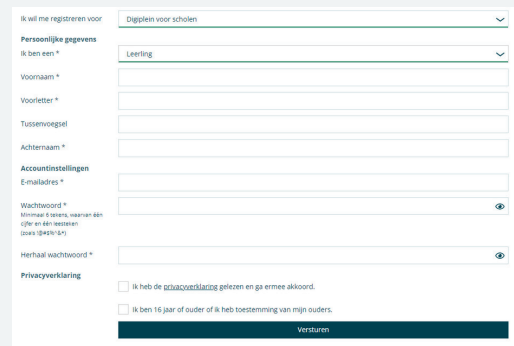

Na het registreren ontvang je een bevestigingsmail. Bevestig je account en log daarna in. Geen mail ontvangen? Check even bij ongewenste mail in je mailbox.

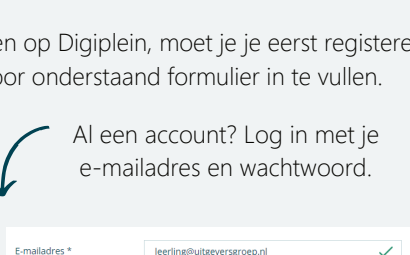

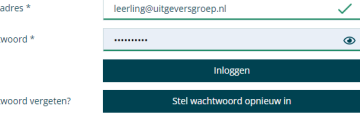

TIP! Twijfel je of je het wachtwoord wel goed hebt ingevoerd? Gebruik het  $\odot$  om je wachtwoord te zien.

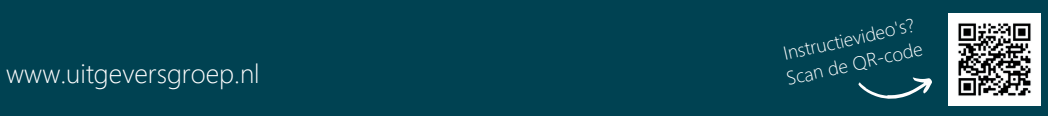

 $Q_{\rm rms}$ 

# **N** DIGIPLEIN

## **PROFIEL**

Om je profiel zo volledig mogelijk te maken kun je hier al je gegevens bijwerken. Zo blijft je profiel up-to-date.

#### **Profiel**

Persoonlijke gegevens Accountinstellingen

TIP! Lukt het niet om in te loggen? Je kunt de chat  $\overline{Q}$  rechts onderin het scherm gebruiken. Wij helpen je snel verder!

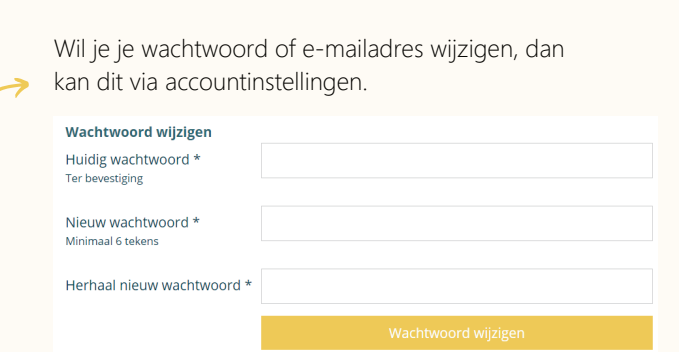

# **KLASSEN** Klassen

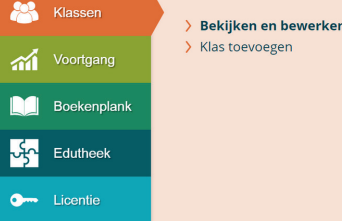

Zelf deelnemen aan een klas? Klik op 'Aan klas deelnemen'

Voer vervolgens de deelcode in die je van je docent hebt ontvangen.

Je docent heeft een klas aangemaakt. Klik in het menu op 'Klassen'.

Je docent kan je toevoegen aan een klas door je e-mailadres in te voeren. In dat geval zie je bij 'Klassen bekijken' aan welke klas je deelneemt.

#### Deelnemen aan een klas

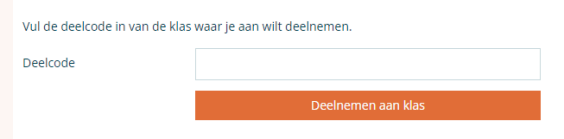

### **XLICENTIE**

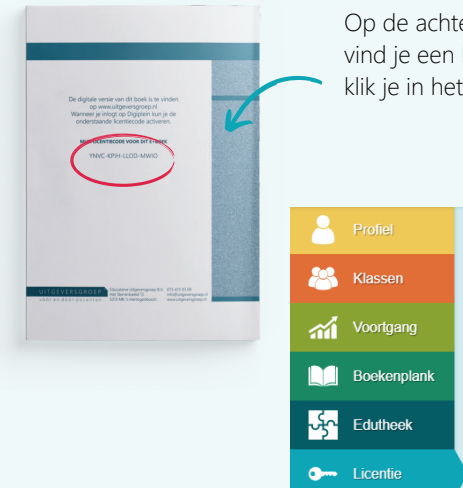

Op de achterkant van je boek of op de licentiekaart vind je een licentiecode. Na het inloggen op Digiplein, klik je in het menu op 'Licentie'.

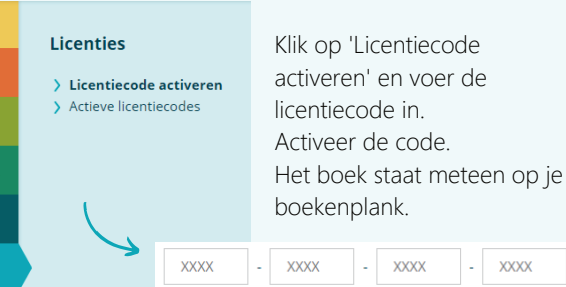

Licentie activeren

### **VOORTGANG**

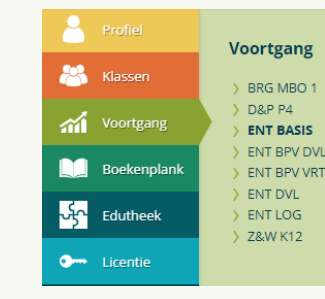

### Wat betekenen de kleuren?

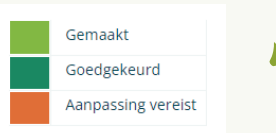

Hier kun je per boek zien welke opdrachten je hebt gemaakt of nog moet aanpassen naar aanleiding van feedback van je docent.

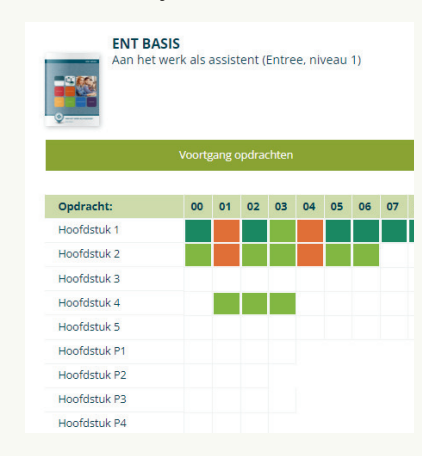

4<sup>Q</sup>